# **Déployez Reveal (x) Ultra sur Google Cloud Platform**

Publié: 2024-01-22

Les procédures suivantes expliquent comment déployer une sonde de paquet virtuelle ExtraHop Ultra dans un environnement Google Cloud. Vous devez avoir de l'expérience dans le déploiement de machines virtuelles dans Google Cloud au sein de votre infrastructure de réseau virtuel.

Pour garantir le succès du déploiement, assurez-vous que vous êtes en mesure de créer les ressources requises. Vous devrez peut-être travailler avec d'autres experts de votre organisation pour vous assurer que les ressources nécessaires sont disponibles.

#### **Exigences du système**

Votre environnement doit répondre aux exigences suivantes pour déployer un paquet virtuel sonde sur GCP :

- Vous devez disposer d'un compte Google Cloud Platform (GCP)
- Vous devez disposer du fichier de déploiement ExtraHop, qui est disponible sur [Portail client ExtraHop](https://customers.extrahop.com/downloads/virtual-appliances/) [.](https://customers.extrahop.com/downloads/virtual-appliances/)
- Vous devez disposer d'une clé de produit ExtraHop.
- La mise en miroir des paquets doit être activée dans GCP pour transférer le trafic réseau vers le système ExtraHop. La mise en miroir des paquets doit être configurée pour envoyer le trafic à nic1 (et non à nic0) de l'instance ExtraHop. Voir<https://cloud.google.com/vpc/docs/using-packet-mirroring> $\mathbb{Z}$ .

**Important:** Pour garantir les meilleures performances lors de la synchronisation initiale de l'équipement, connectez tous les capteurs à la console, puis configurez le transfert du trafic réseau vers les capteurs.

- Vous devez configurer des règles de pare-feu pour autoriser le trafic DNS, HTTP, HTTPS et SSH pour l'administration d'ExtraHop. Voir<https://cloud.google.com/vpc/docs/using-firewalls> $\mathbb{Z}$ .
- Vous devez configurer le type d'instance GCP qui correspond le mieux à l'instance virtuelle sonde taille, comme suit :

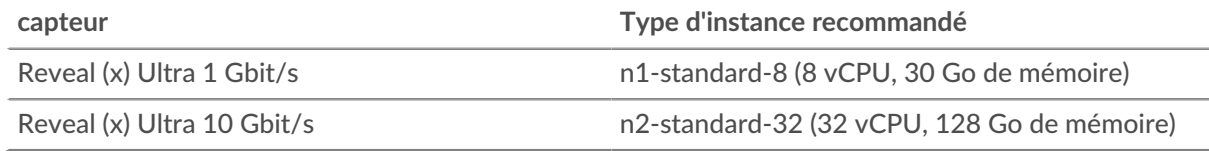

## **Téléchargez le fichier de déploiement ExtraHop**

- 1. Connectez-vous à votre compte Google Cloud Platform.
- 2. Dans le menu de navigation, cliquez sur **Stockage dans le cloud** > **Navigateur**.
- 3. Cliquez sur le nom du bucket de stockage dans lequel vous souhaitez télécharger le fichier de déploiement ExtraHop. Si vous n'avez pas de bucket de stockage préconfiguré, créez-en un maintenant.
- 4. Cliquez **Téléverser des fichiers**.
- 5. Naviguez jusqu'au extrahop-edaultra-gcp-<version>.tar.gz fichier que vous avez précédemment téléchargé et cliquez sur **Ouvert**. Attendez que le fichier soit chargé, puis passez à la procédure suivante.

## **Créez l'image**

- 1. Dans le menu de navigation, cliquez sur **Moteur de calcul** > **Des images**.
- 2. Cliquez **Créer une image** et effectuez les étapes suivantes :
	- a) Dans le Nom champ, saisissez un nom pour identifier la sonde.
	- b) Dans la liste déroulante Source, sélectionnez **Fichier de stockage dans le cloud**.
	- c) Cliquez **Parcourir**, localisez le extrahop-edaultra-gcp-<version>.tar.gz fichier dans votre compartiment de stockage, puis cliquez sur **Sélectionnez**.
	- d) Configurez tous les champs supplémentaires requis pour votre environnement.
	- e) (Reveal (x) Ultra 10 Gbit/s uniquement) Cliquez **Ligne de commande équivalente**. Cliquez **Exécuter dans Cloud Shell**, ajoutez --Guest-OS-Features=GVNIC jusqu'à la fin de la commande, puis appuyez sur ENTER sur votre clavier pour exécuter la commande. Une fois la commande exécutée, fermez Cloud Shell, puis cliquez sur **Annuler**. En cliquant **Annuler** n'annule
	- pas la création de l' image via Cloud Shell.
- 3. (Reveal (x) Ultra 1 Gbit/s uniquement) Cliquez **Créez**.

## **Création du disque de banque de données**

- 1. Dans le menu de navigation, cliquez sur **Moteur de calcul** > **Disques**.
- 2. Cliquez **Créer un disque** et effectuez les étapes suivantes :
	- a) Dans le Nom dans ce champ, entrez un nom pour identifier le disque de la banque de données.
	- b) À partir du **Type de source de disque** liste déroulante, sélectionnez **Image**.
	- c) À partir du La source liste déroulante des images, sélectionnez l' image que vous avez créée lors de la procédure précédente.
	- d) À partir du Type de disque liste déroulante, sélectionnez **Disque persistant équilibré**.
	- e) Dans le Taille champ, configurez la taille du disque comme suit :

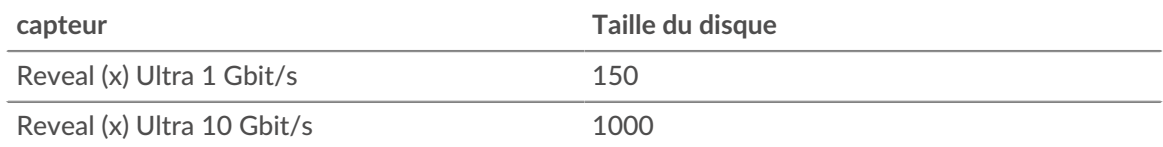

- f) Configurez tous les champs supplémentaires requis pour votre environnement.
- 3. Cliquez **Créez**.

#### **Créez le disque de stockage des paquets**

- 1. Cliquez **Créer un disque** et effectuez les étapes suivantes :
	- a) Dans le Nom dans ce champ, entrez un nom pour identifier le disque de stockage des paquets.
	- b) À partir du Type de source de disque liste déroulante, sélectionnez **Disque vide**.
	- c) Dans la section Paramètres du disque, configurez le type et la taille du disque comme suit :

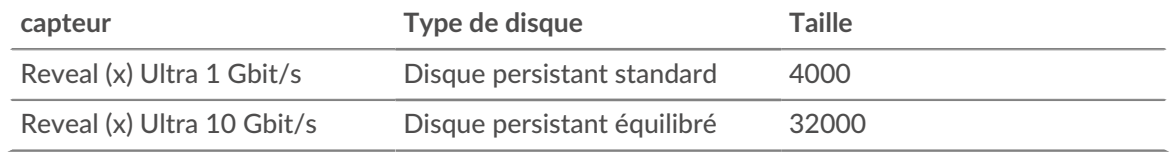

- d) Configurez tous les champs supplémentaires requis pour votre environnement.
- 2. Cliquez **Créez**.

## **Création de l'instance de machine virtuelle**

- 1. Dans le menu de navigation, cliquez sur **Moteur de calcul** > **Instances de machines virtuelles**.
- 2. Cliquez **Créer une instance** et effectuez les étapes suivantes :
	- a) Dans le Nom champ, saisissez un nom pour identifier l'instance ExtraHop.
	- b) Dans la liste déroulante Région, sélectionnez votre région géographique.
	- c) Dans la liste déroulante Zone, sélectionnez un emplacement au sein de votre zone géographique.
	- d) Dans le Configuration de la machine section, sélectionnez les options suivantes pour votre déploiement spécifique.

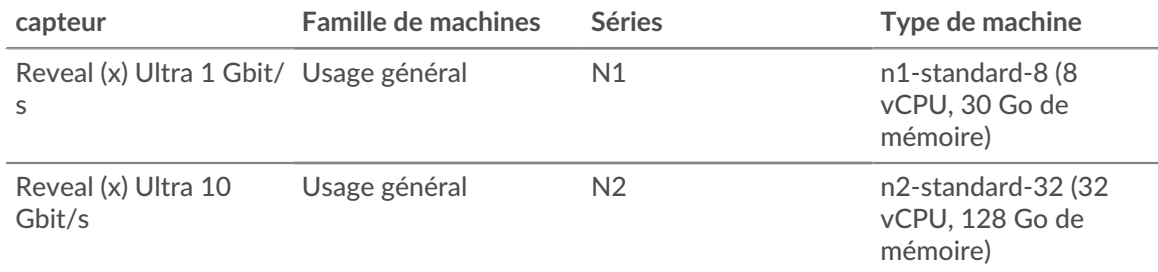

- a) Dans le Disque de démarrage section, cliquez **Changez**.
- b) Cliquez **Disques existants**.
- c) À partir du Disque dans la liste déroulante, sélectionnez le disque de banque de données que vous avez créé précédemment.
- d) Cliquez **Sélectionnez**.
- 3. Cliquez **Options avancées**.
- 4. Cliquez **Réseautage**.
- 5. Dans le champ Balises réseau, saisissez les noms de balises suivants :

**Important:** Les balises réseau sont nécessaires pour appliquer des règles de pare-feu à l'instance ExtraHop. Si aucune règle de pare-feu n'autorise ce trafic, vous devez créer ces règles. Voir https://cloud.google.com/vpc/docs/using-firewalls  $\mathbb{Z}$ .

- serveur https
- serveur http
- dns
- ssh-all

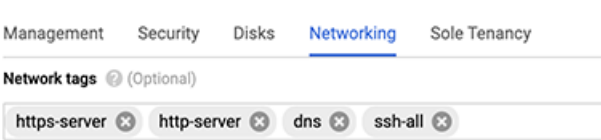

- 6. (Reveal (x) Ultra 10 Gbit/s uniquement) Dans le Configuration des performances du réseau section, sélectionnez **GVNIC** à partir du Carte d'interface réseau liste déroulante.
- 7. Dans le Interfaces réseau section, cliquez sur l'icône d'édition  $\mathcal P$  pour modifier l'interface de management.
	- a) À partir du **Réseau** liste déroulante, sélectionnez votre réseau de gestion.
	- b) À partir du **Sous-réseau** dans la liste déroulante, sélectionnez le sous-réseau de votre réseau de gestion.
	- c) Configurez tous les champs supplémentaires requis pour votre environnement.
	- d) Cliquez **Terminé**.

8. Cliquez **Ajouter une interface réseau** pour configurer l'interface de capture de données.

**Important:** L'interface de gestion et l'interface de capture de données doivent se trouver dans des réseaux de cloud privé virtuel (VPC) différents.

- a) À partir du **Réseau** liste déroulante, sélectionnez votre réseau qui reflétera le trafic vers le système ExtraHop.
- b) À partir du **Sous-réseau** liste déroulante, sélectionnez votre sous-réseau.
- c) À partir du **IP externe** liste déroulante, sélectionnez **Aucune**.
- d) Configurez tous les champs supplémentaires requis pour votre environnement.
- e) Cliquez **Terminé**.
- 9. Cliquez **Disques**.
- 10. Cliquez **Joindre un disque existant**.
- 11. Ajoutez le disque de stockage des paquets que vous avez créé précédemment, puis cliquez sur **Enregistrer**.
- 12. Cliquez **Créez**.

#### **Enregistrez le système**

Ouvrez un navigateur Web et accédez au système ExtraHop via l'adresse IP de gestion configurée. Acceptez le contrat de licence, puis connectez-vous à l'aide du installation compte utilisateur. Le mot de passe est l' ID de l'instance de machine virtuelle. Suivez les instructions pour saisir la clé de produit, modifier la configuration par défaut et les mots de passe du compte utilisateur shell, vous connecter aux services cloud ExtraHop et vous connecter à une console ExtraHop .

### **Configurer la découverte des équipements L3**

Vous devez configurer le système ExtraHop pour découvrir et suivre les appareils locaux et distants par leur adresse IP (L3 Discovery). Pour savoir comment fonctionne la découverte d'équipements dans le système ExtraHop, voir [Découverte des appareils](https://docs.extrahop.com/fr/9.5/eh-system-user-guide/#d�couverte-des-appareils)  $\mathbb{Z}$ .

- 1. Connectez-vous aux paramètres d'administration du système ExtraHop via https://<extrahophostname-or-IP-address>/admin.
- 2. Dans le Configuration du système section, cliquez **Capture**.
- 3. Cliquez **Découverte des appareils**.
- 4. Dans le Découverte des appareils locaux section, sélectionnez **Activer la découverte des équipements locaux** case à cocher pour activer L3 Discovery .
- 5. Dans le Découverte d'appareils à distance section, saisissez l' adresse IP dans le Plages d'adresses IP champ. Vous pouvez spécifier une adresse IP ou une notation CIDR, telle que 192.168.0.0/24 pour un réseau IPv4 ou 2001:db8::/32 pour un réseau IPv6.
- 6. Cliquez **Enregistrer**.